# COMPTA 3 **Utilisation du G.A.P.C.**

- Édition Février 2021

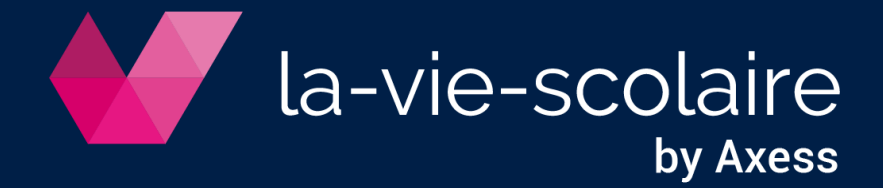

#### **Table des matières**

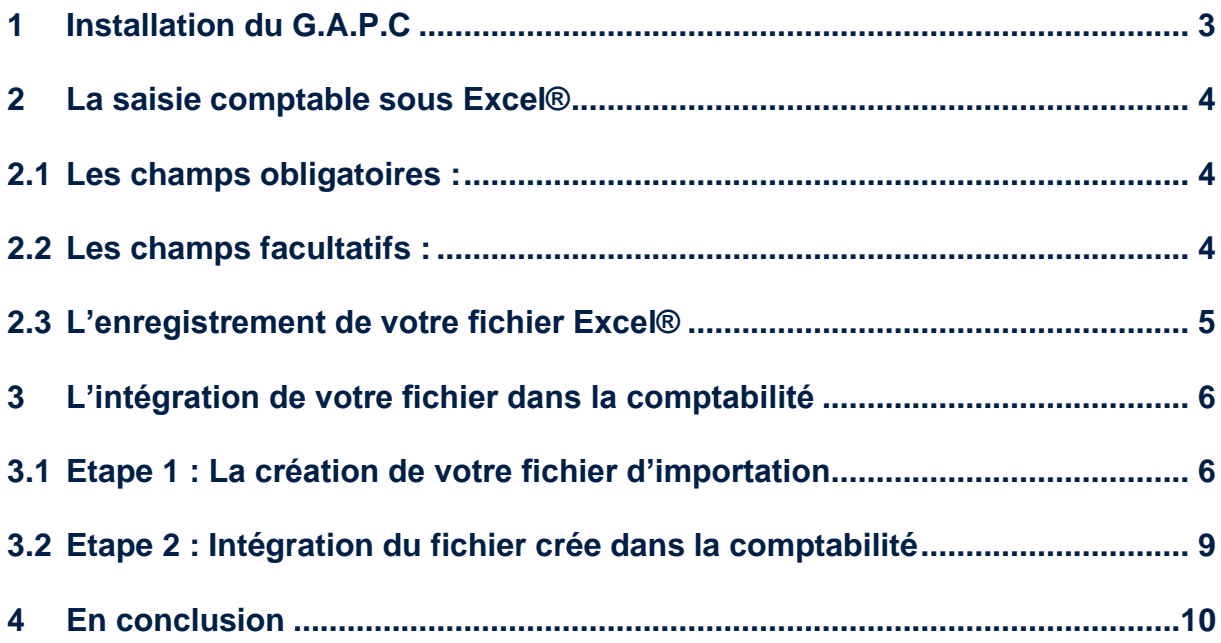

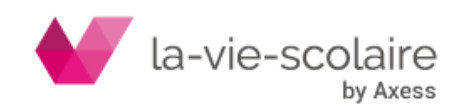

La gestion automatique des pièces comptables (G.A.P.C) est un utilitaire vous permettant de transférer des écritures saisies dans Microsoft Excel® dans le logiciel Compta3.

**Pour avoir accès à ce module payant, veuillez contacter le service Commercial d'Axess.**

## <span id="page-2-0"></span>**1 Installation du G.A.P.C**

Le G.A.P.C. est un fichier zippé qui vous a été transmis par le Service Assistance. Il faut impérativement dé zipper ce fichier et l'installer manuellement (couper-coller) dans le dossier Magister ➔ ComptaPaie➔Compta2.

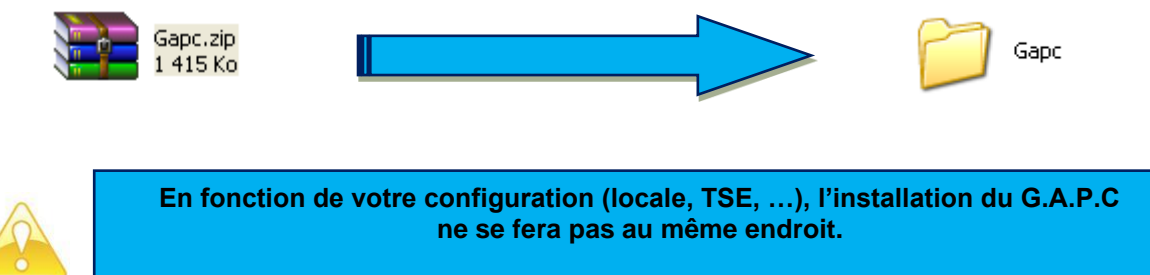

**Veuillez de ce fait vous rapprocher de votre service informatique**

Pour être accessible à tous les utilisateurs, nous vous conseillons de l'installer à l'emplacement suivant (ou équivalent selon votre configuration) :

#### **..\magister\compta²\interface\**

Exemple d'installation en local :

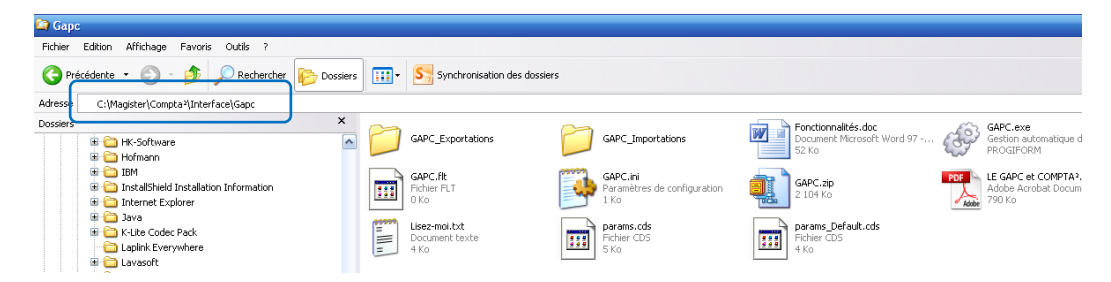

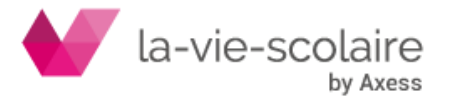

## <span id="page-3-0"></span>**2 La saisie comptable sous Excel®**

Afin de permettre un transfert entre un fichier Excel® et l'intégration dans le logiciel de Comptabilité, vous devez respecter un certain format (champs obligatoires et facultatifs).

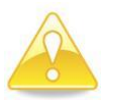

**Les champs obligatoires et facultatifs doivent impérativement figurer sur la première ligne du fichier Microsoft Excel® et sans les accents.**

## <span id="page-3-1"></span>**2.1 Les champs obligatoires :**

Voici la liste des champs **obligatoires** qui doivent figurer impérativement dans votre Classeur Excel®.

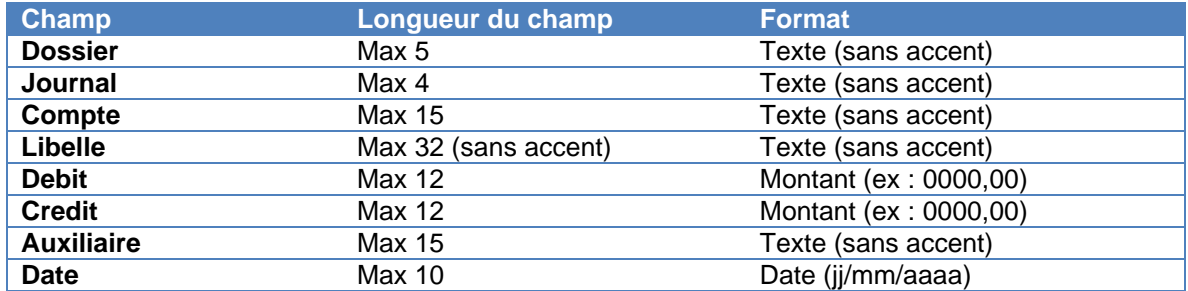

Exemple de saisie sous Excel® :

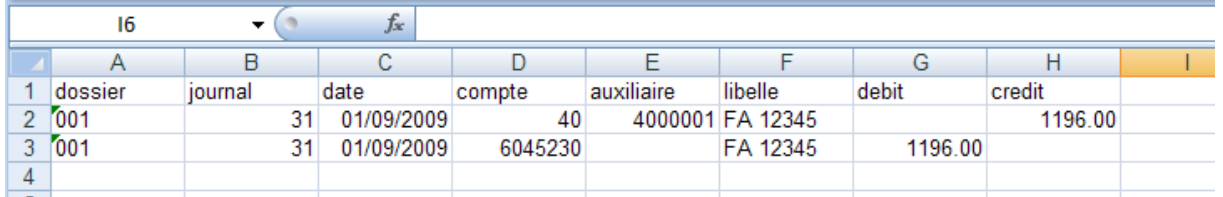

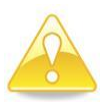

**En cas d'utilisation de l'analytique, vous devez également renseigner l'axe et la section !**

#### <span id="page-3-2"></span>**2.2 Les champs facultatifs :**

Voici la liste des champs facultatifs qui doivent figurer, s'ils sont utilisés, dans votre fichier Excel®.

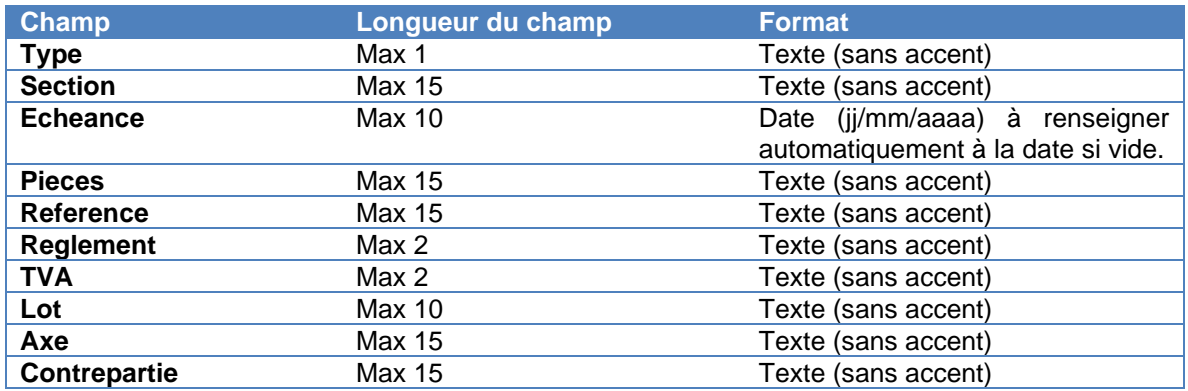

Exemple de saisie sous Excel® :

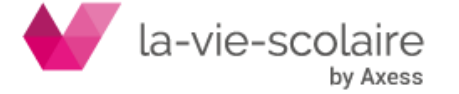

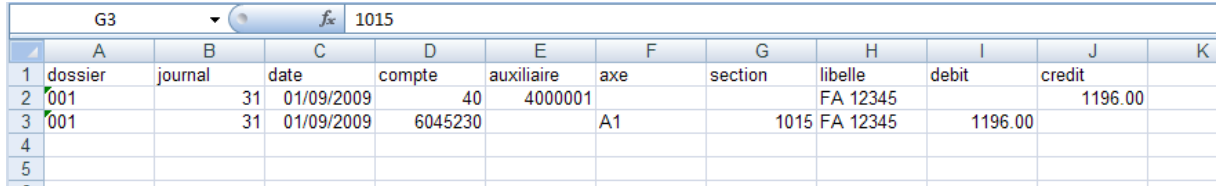

## <span id="page-4-0"></span>**2.3 L'enregistrement de votre fichier Excel®**

Pensez à bien enregistrer votre fichier Excel® dans le dossier Importation de votre utilitaire de Gestion Automatique des Pièces Comptables.

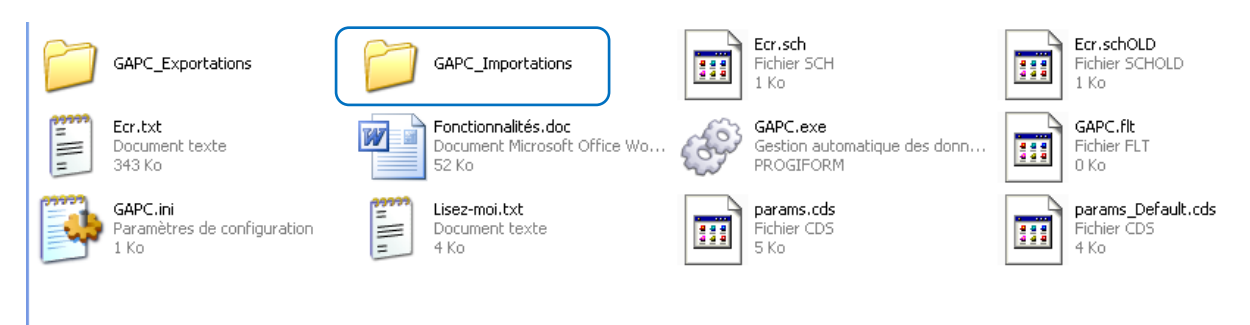

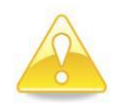

**Tous les formats de Microsoft Excel® sont reconnus par le module GAPC (xls, xlsx)**

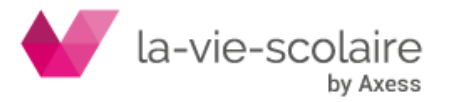

#### <span id="page-5-0"></span>**3 L'intégration de votre fichier dans la comptabilité**

L'intégration de votre lot d'écritures doit se faire en deux étapes :

- La création du fichier d'import
- L'importation dans Compta3

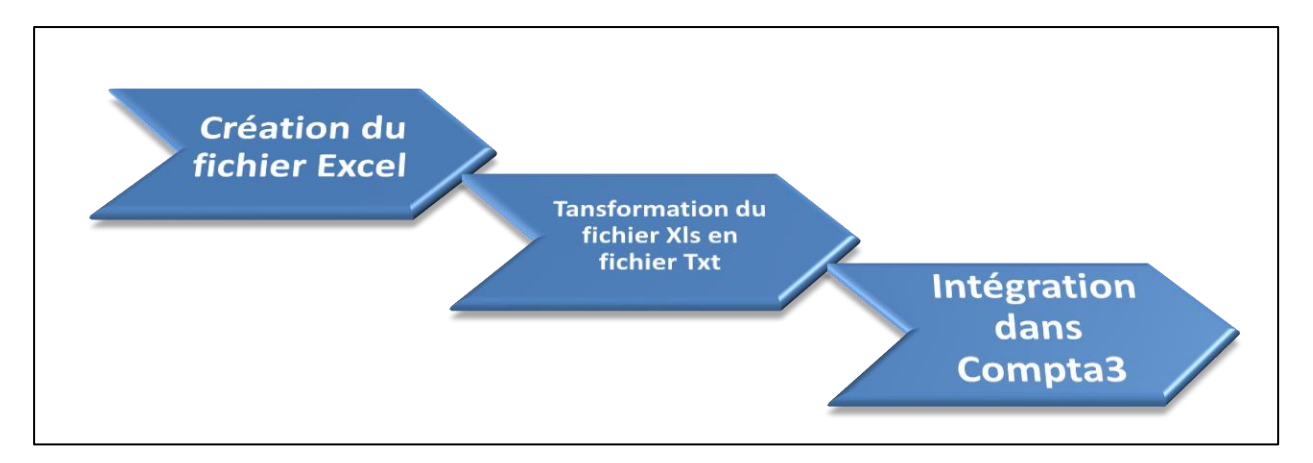

#### <span id="page-5-1"></span>**3.1 Etape 1 : La création de votre fichier d'importation**

Afin de créer votre fichier interface, vous devez lancer le logiciel GAPC.exe.

Dans Compta 3, vous devez aller dans l'onglet « Import & Export ». Ensuite, cliquez sur le bouton « Supplément ».

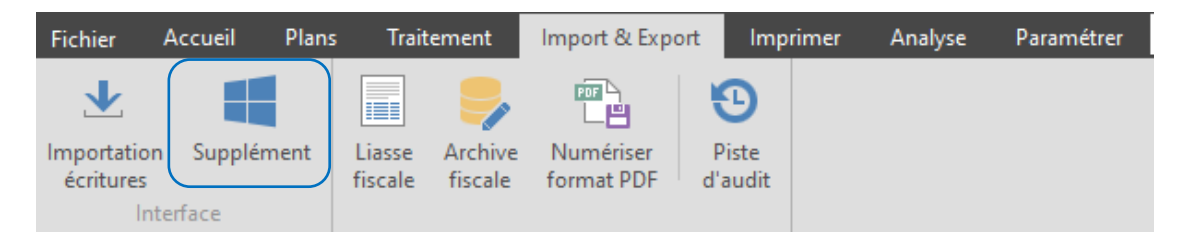

Une fois la fenêtre « Supplément » ouverte, il faut cliquer sur le dossier GAPC puis sur l'exe GAPC.exe

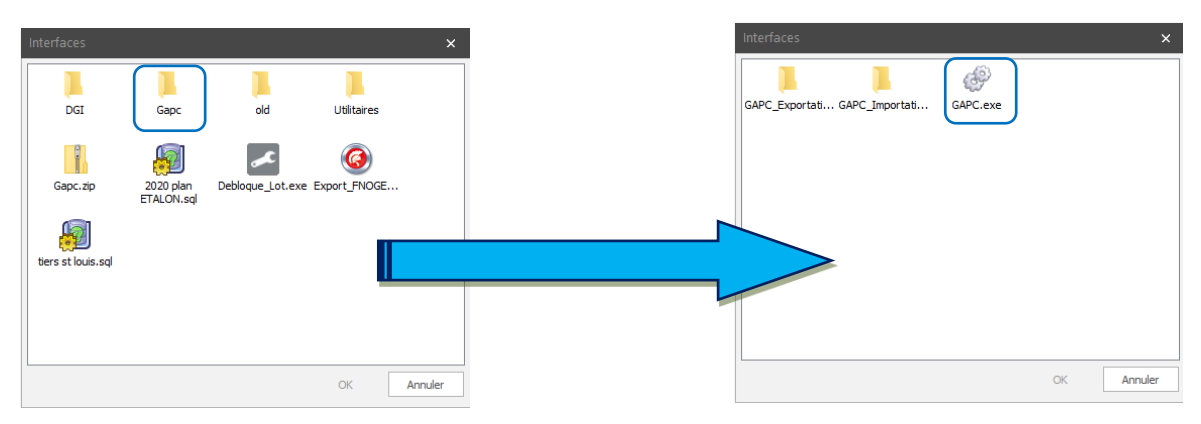

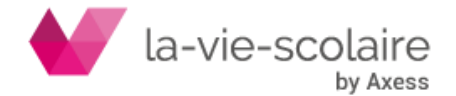

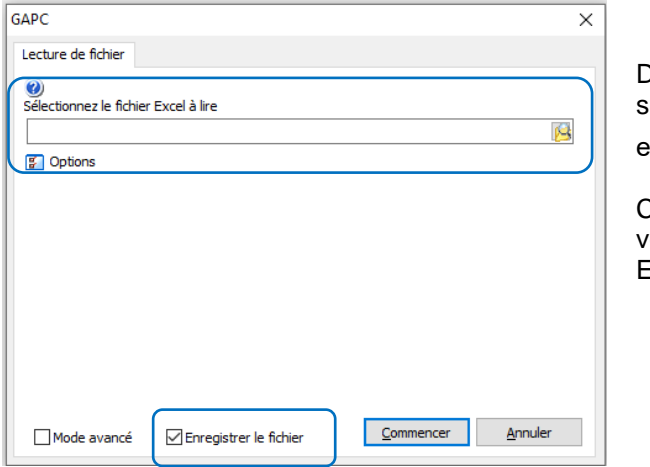

Dans un premier temps, vous devez sélectionner le fichier que vous avez  $\epsilon$ nregistré. Pour cela, cliquez sur l'icône  $\mathbb{R}$ .

Cette icône vous ouvrira une fenêtre Windows vous permettant de sélectionner votre fichier Excel.

**Pensez à bien cocher « Enregistrer le fichier »** afin qu'au moment du lancement du traitement, le fichier Excel soit transformé en un fichier Texte pour être intégré à Compta 3.

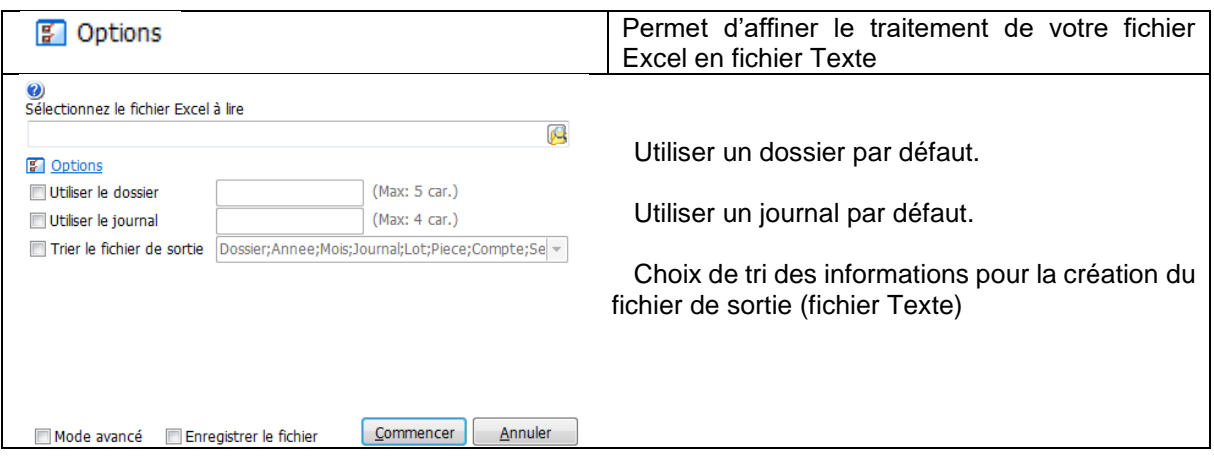

Le « mode avancé » permet également d'affecter de nouvelles options pour le traitement du fichier Excel. Si vous cochez cette option, deux nouveaux onglets apparaissent.

Paramétrage du fichier de sortie : Cet onglet vous permet de connaitre les différents champs ainsi que leur type et leur longueur.

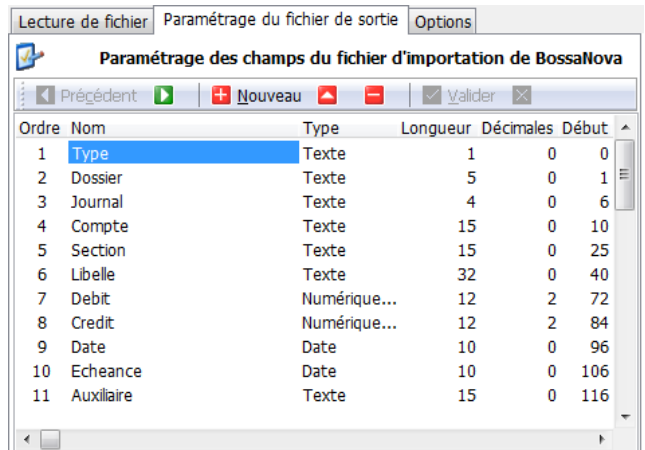

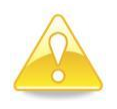

**Nous vous prions de ne pas modifier le paramétrage.** En cas de modification, veuillez contacter l'assistance.

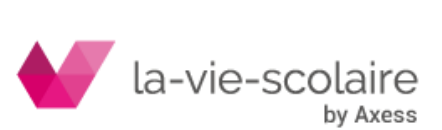

Les options : Cet onglet vous permet de connaitre les différents champs ainsi que leur type et leur longueur.

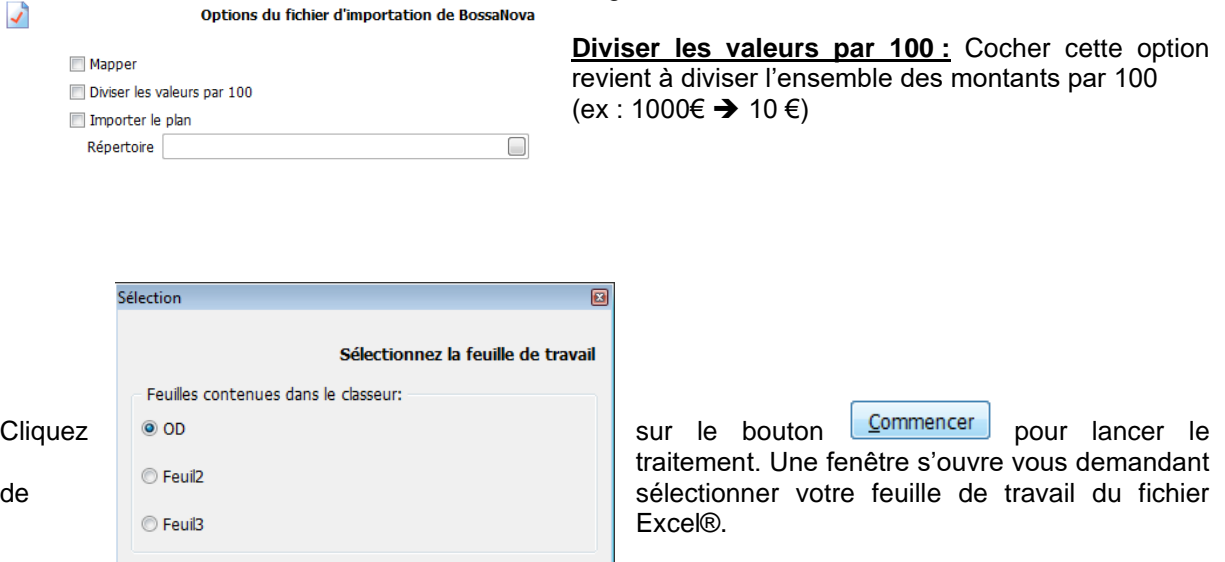

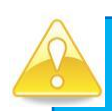

**Nous vous conseillons de bien renommer vos feuilles de travail dans Microsoft Excel® afin de retrouver plus rapidement celle à transformer.**

 $\overline{OK}$ 

Après avoir choisi la feuille de travail, le G.A.P.C. va transformer votre fichier et par la suite, il vous demandera où enregistrer le fichier Texte créé.

Nous vous conseillons de l'enregistrer dans le dossier de transfert qui sert également aux interfaces de paie et de facturation : il s'agit en général du dossier IMPORT qui se trouve dans le dossier Compta2.

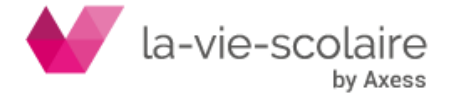

#### <span id="page-8-0"></span>**3.2 Etape 2 : Intégration du fichier crée dans la comptabilité**

Une fois le fichier Texte créé, il ne vous reste plus qu'à l'intégrer dans Compta3. Pour cela vous devez tout d'abord, lancez le logiciel de comptabilité.

Dans Compta 3, vous devez aller dans l'onglet « Import & Export ». Ensuite, cliquez sur le bouton « Importation des écritures ».

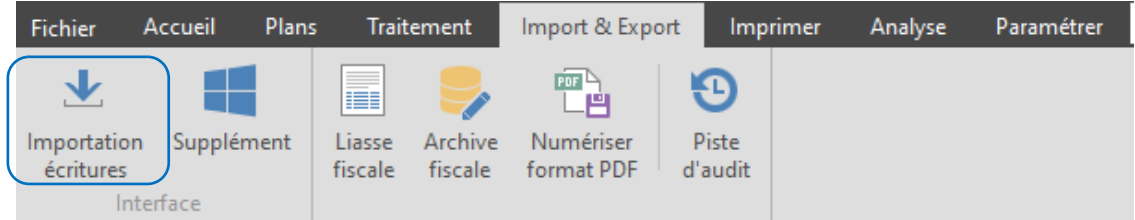

Dans le menu « Options », il faut impérativement que la case « Diviser les montants par 100 » soit décochée.

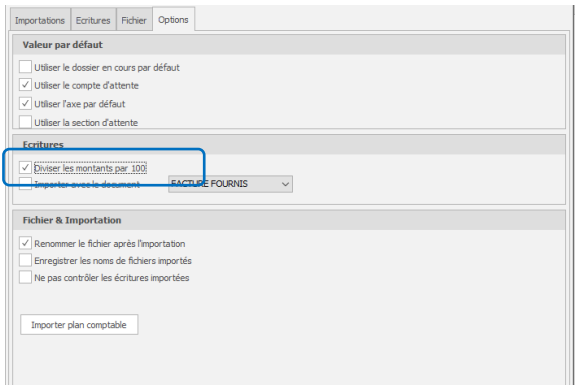

Ensuite, dans l'onglet « Importation », vous devez sélectionner le fichier Texte créé. Pour cela, cliquez sur l'icône et recherchez le fichier que vous avez créé.

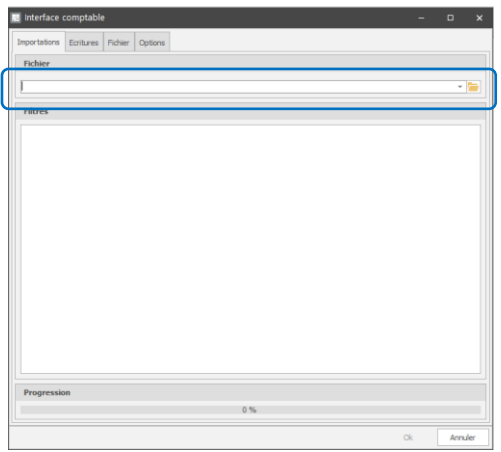

Enfin, cliquez sur le bouton  $\begin{bmatrix} 0 & 0 & 0 \\ 0 & 0 & 0 \\ 0 & 0 & 0 \end{bmatrix}$  pour lancer le traitement.

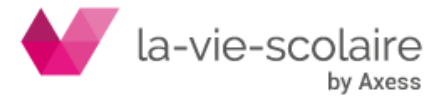

o **Si le fichier est conforme** : un message de conformité apparait et vous demande une confirmation d'intégration.

En cliquant sur OK, un message final vous informe que l'intégration s'est correctement déroulé.

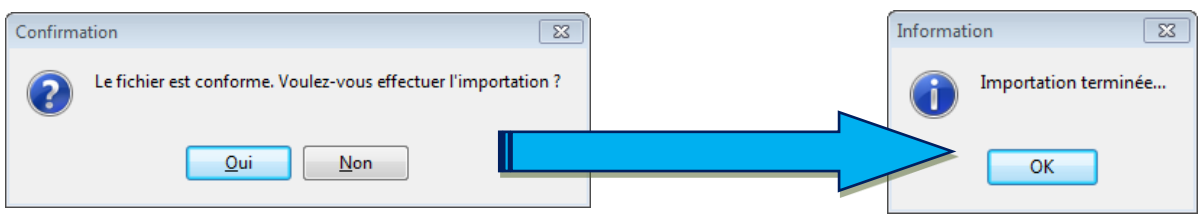

o **Si le fichier n'est pas conforme :** un message d'erreur dans l'onglet Ecritures vous explique l'anomalie. Corrigez votre fichier Excel et recommencez la procédure.

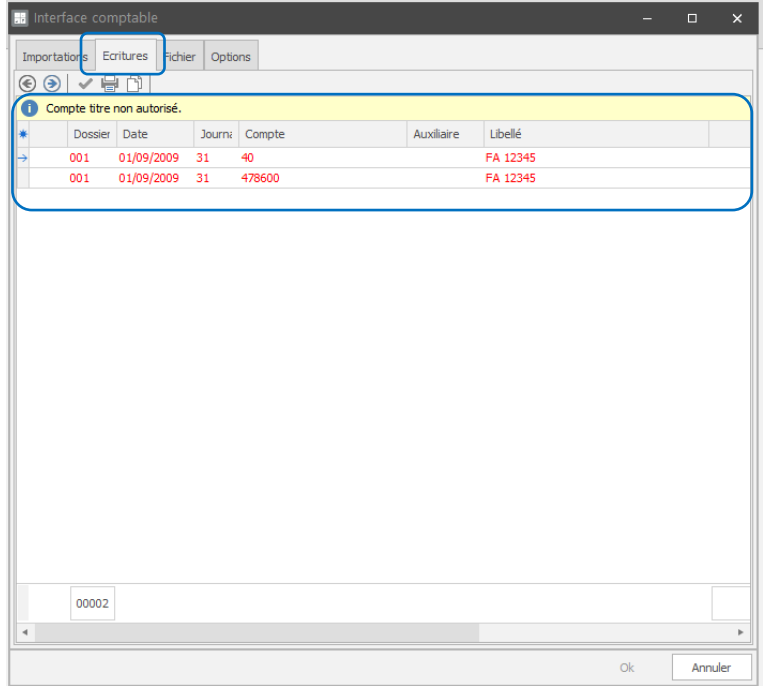

#### <span id="page-9-0"></span>**4 En conclusion**

Une fois le fichier intégré dans Compta3 le logiciel renomme le fichier Txt à la date d'intégration dans le dossier GAPC\_Importations.

Vous pouvez reproduire autant de fois que vous voulez cette procédure pour intégrer de nombreuses écritures comptables depuis un fichier Microsoft Excel® dans Compta3 (Opérations diverses, écritures de paie, Budget, Balance, etc…)

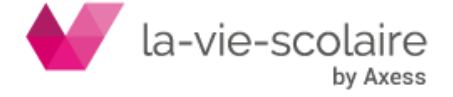